## Instrukcja rejestracji, logowania oraz pobierania oprogramowania z platformy Microsoft Azure w ramach programu Azure Dev Tools for Teaching

Program Azure Dev Tools for Teaching to oparta na subskrypcjach oferta przeznaczona dla szkół i wydziałów z naukowym, technologicznym, inżynieryjnym i matematycznym (STEM) programem nauczania. Zapewnia nauczycielom, wykładowcom, uczniom i studentom profesjonalne narzędzia programistyczne i projektowe, oprogramowanie oraz usługi od firmy Microsoft.

Aby uzyskać dostęp do programów oferowanych w ramach Azure Dev Tools for Teaching należy najpierw się zarejestrować

W tym celu klikamy na link podany poniżej <https://azureforeducation.microsoft.com/>

Na stronie "Azure for Education" klikamy link "Redeem Azure Dev Tools for Teaching",

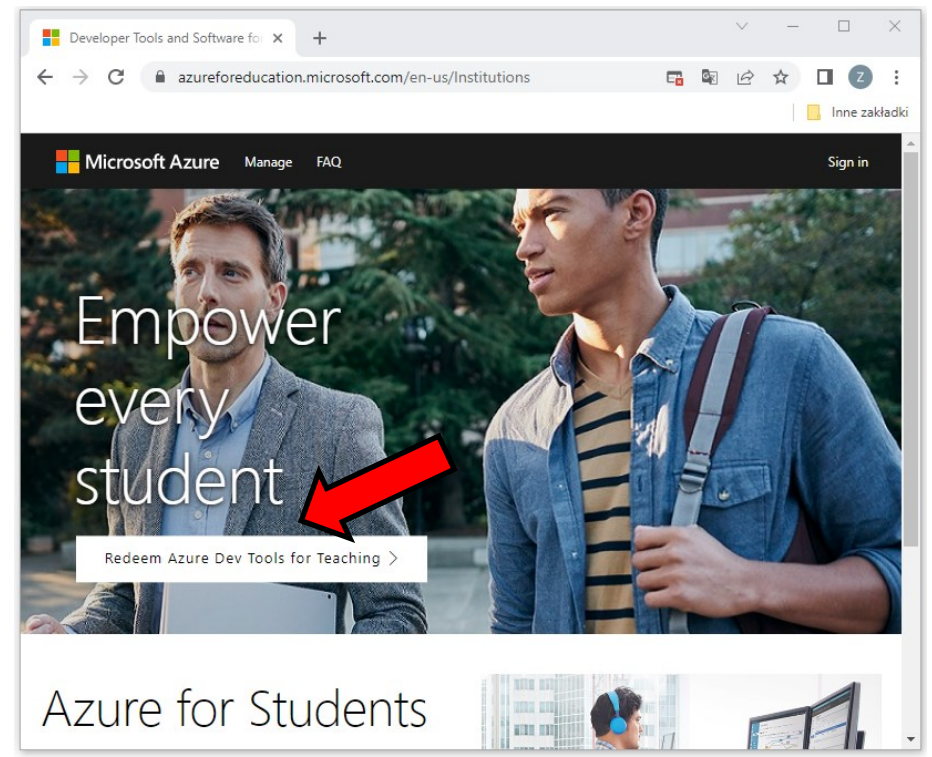

W następnym kroku Microsoft weryfikuje , czy student/pracowanik posiada aktywny uczelniany adres email uprawniający do dostępu do subskrypcji Azure Dev Tools for Teaching.

Na ekranie " Zaloguj" podajemy uczelniany adres email a następnie klikamy przycisk "Dalej"

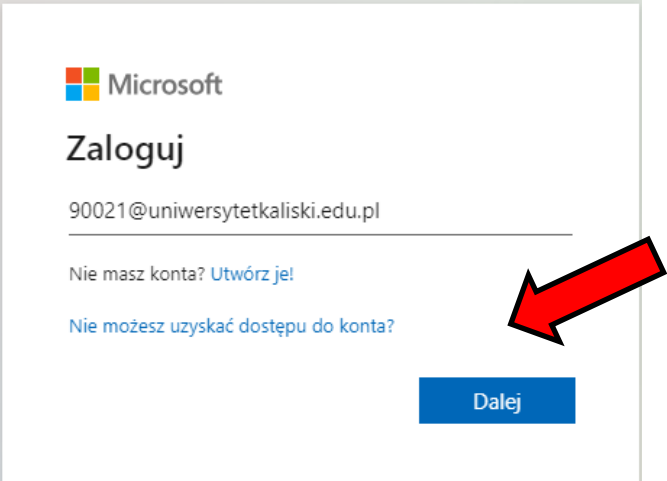

Na ekranie " Wprowadź hasło" podajemy hasło dostępu do uczelnianego konta email Hasłem startowym jest PESEL, a następnie klikamy "Zaloguj"

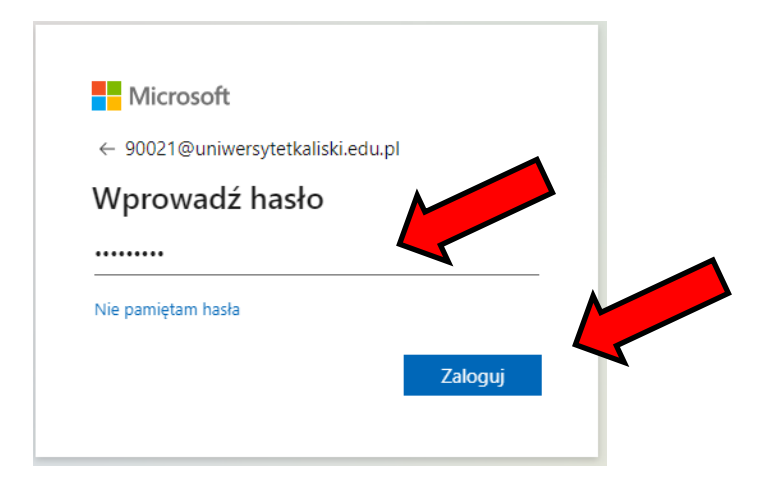

Na kolejnym ekranie podajemy Imie, Nazwisko, Kraj oraz Datę urodzenia i klikamy przycisk "Dalej" Pole "Nazwa Uczelni" pozostawiamy puste.

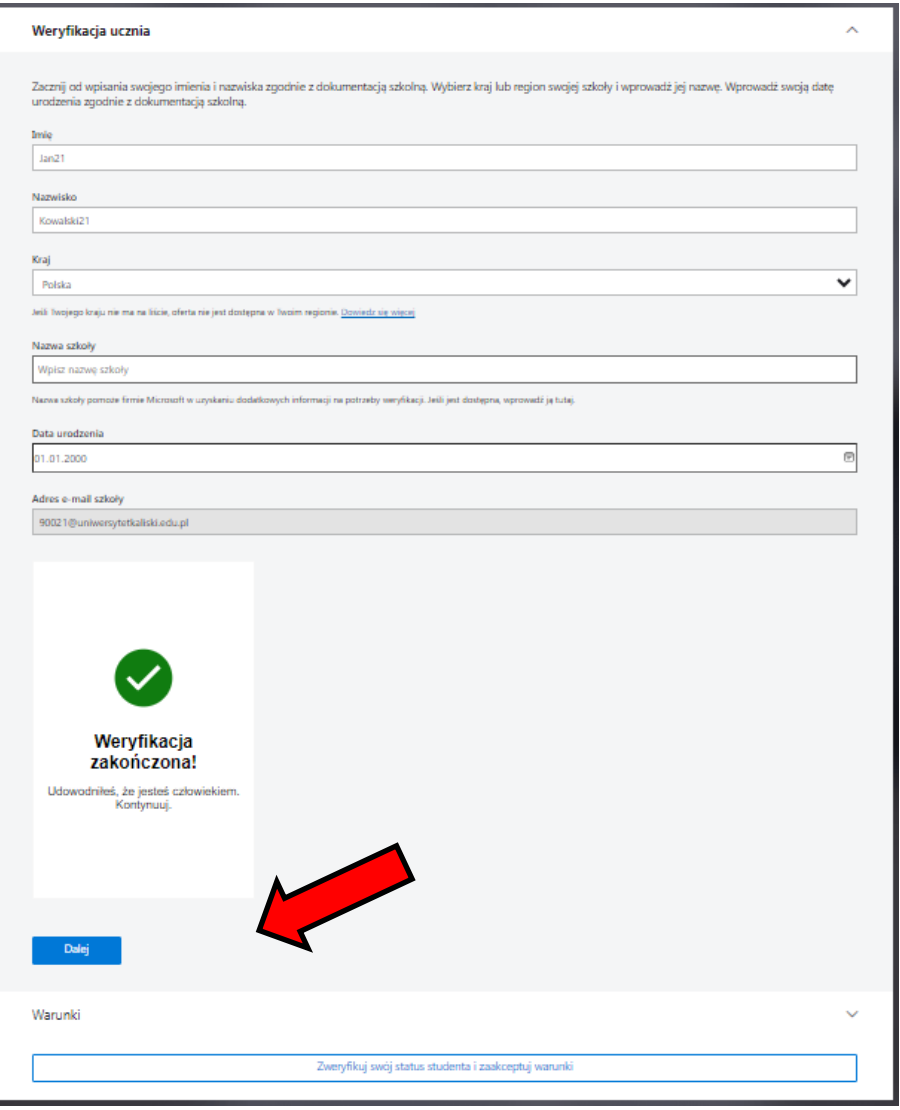

Kolejny krok, to "weryfikacja studenta" oraz akceptacja umowy subskrypcyjnej,umowy usługi Azure Dev Tools for Teaching oraz zapoznanie się z oświadczeniem o ochronie prywatności.

Jeśli akceptujemy warunki umów to klikamy przycisk " Zweryfikuj swój status studenta i zaakceptuj warunki"

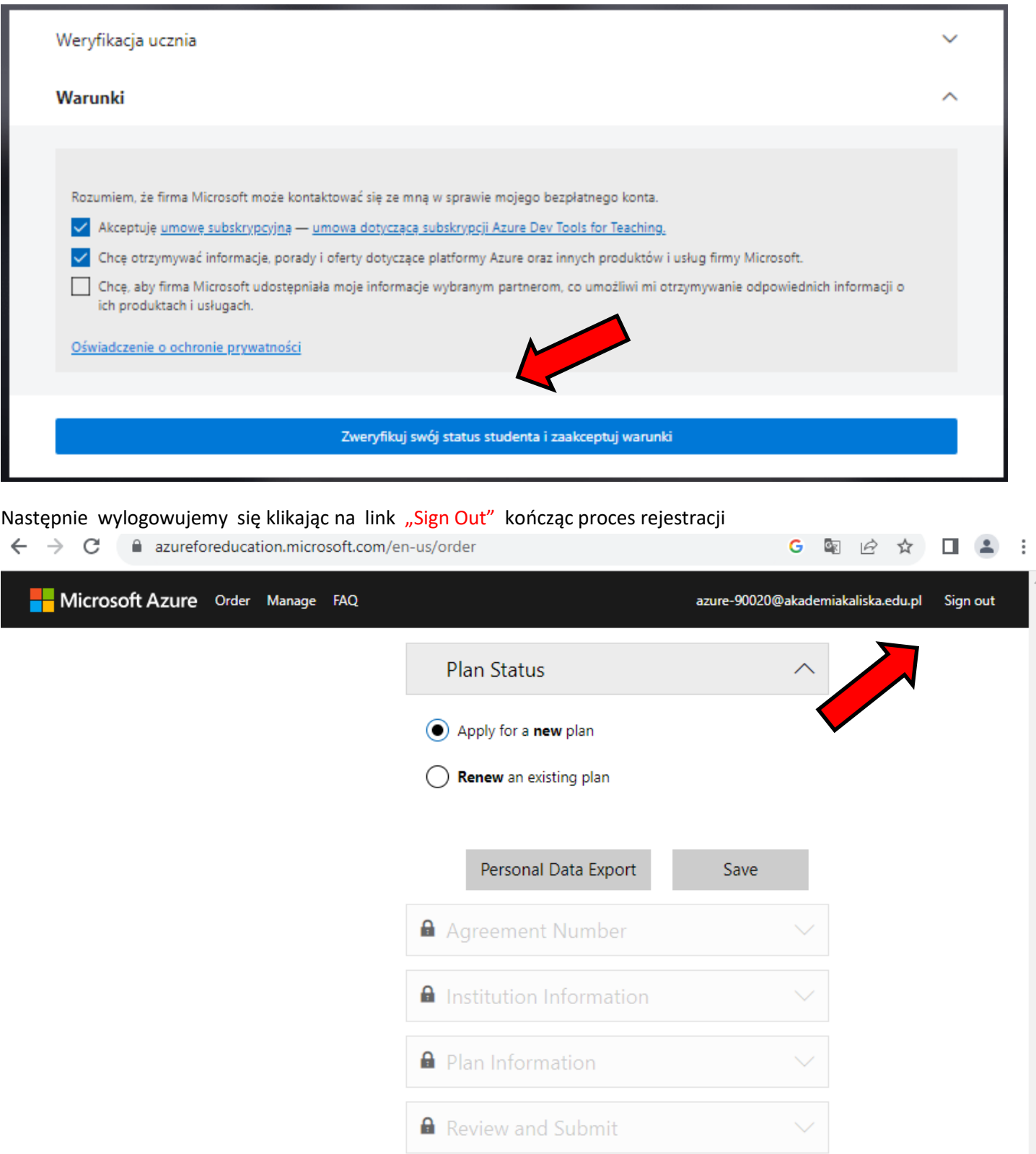

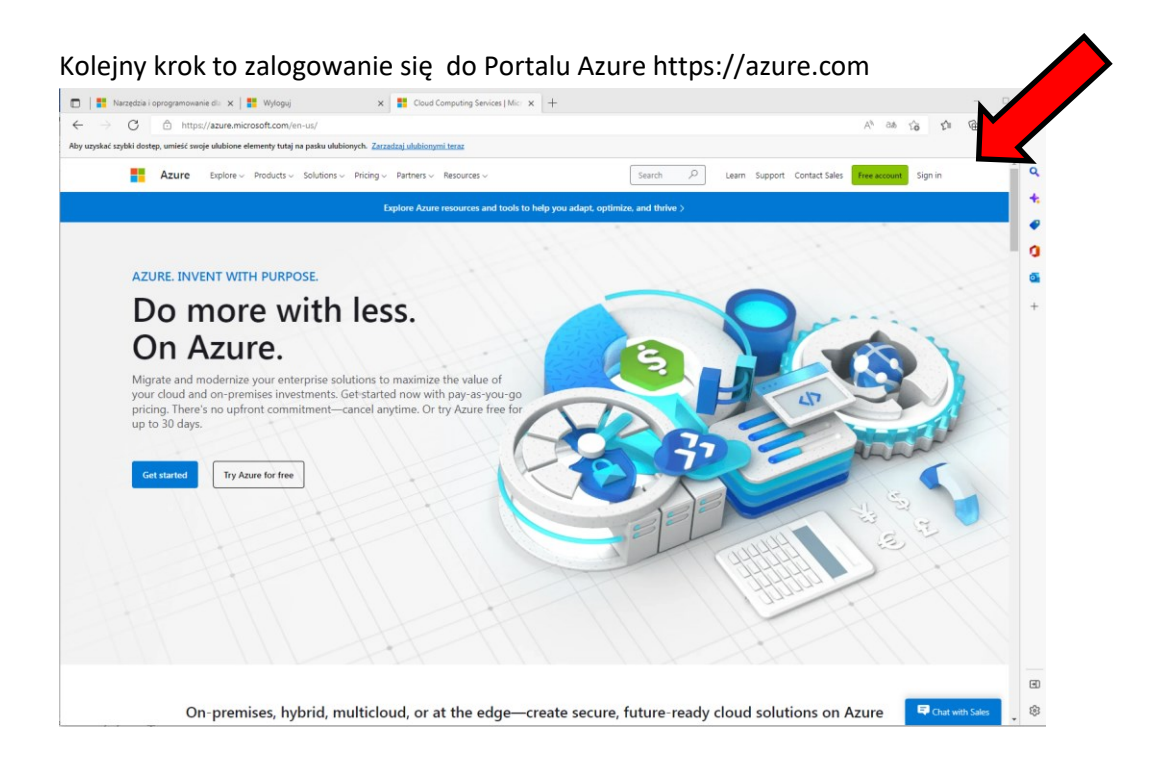

Po uruchomieniu Portalu Azure klikamy na ikonę "Ustawienia" w celu zadokowania "Menu Portalu"

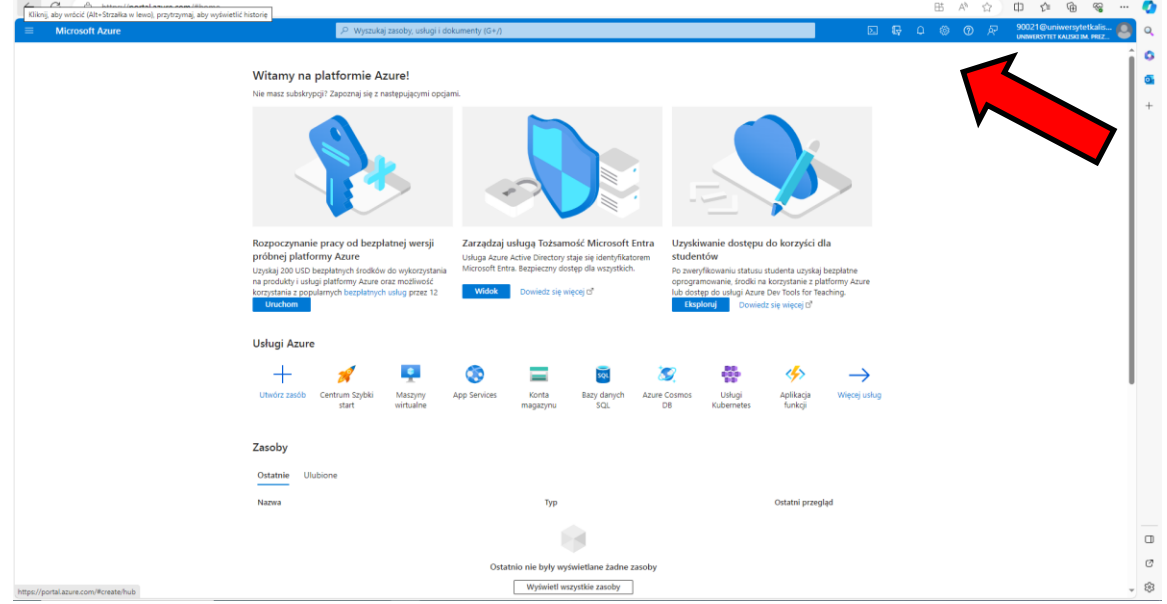

Wybieramy opcję "Zadokowane" i klikamy "Zastosuj"

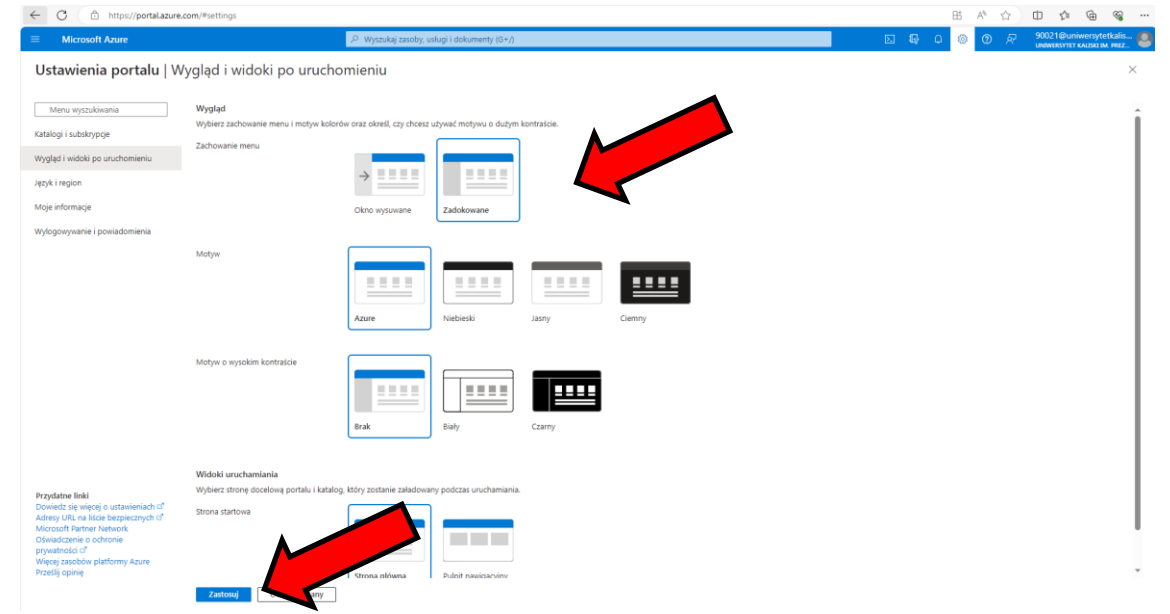

## W "Menu Portalu " klikamy na ikonę "Wszystkie usługi" w celu wyświetlenia wszytkich dostępnych usług

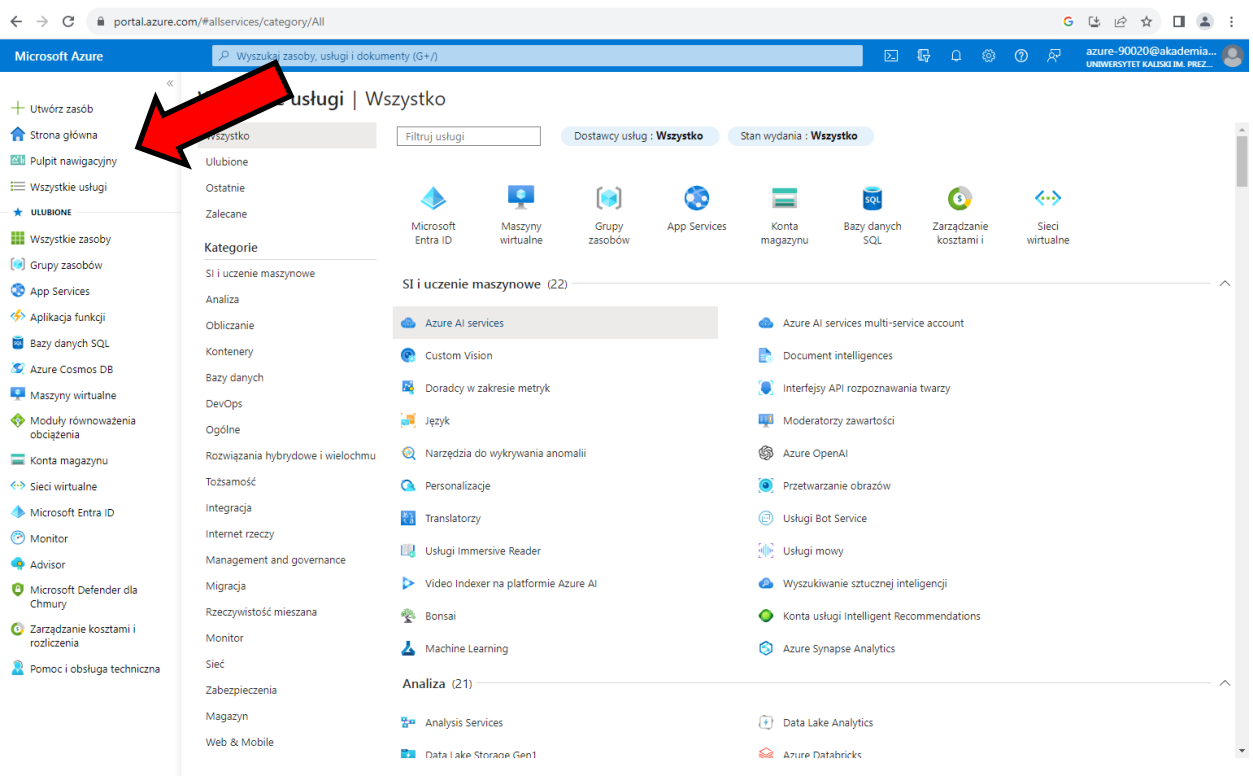

Na kolejnym ekranie w polu "Wszystkie usługi" wprowadzamy słowo "Education" w celu znalezienia usługi i klikamy ikonę "Education"

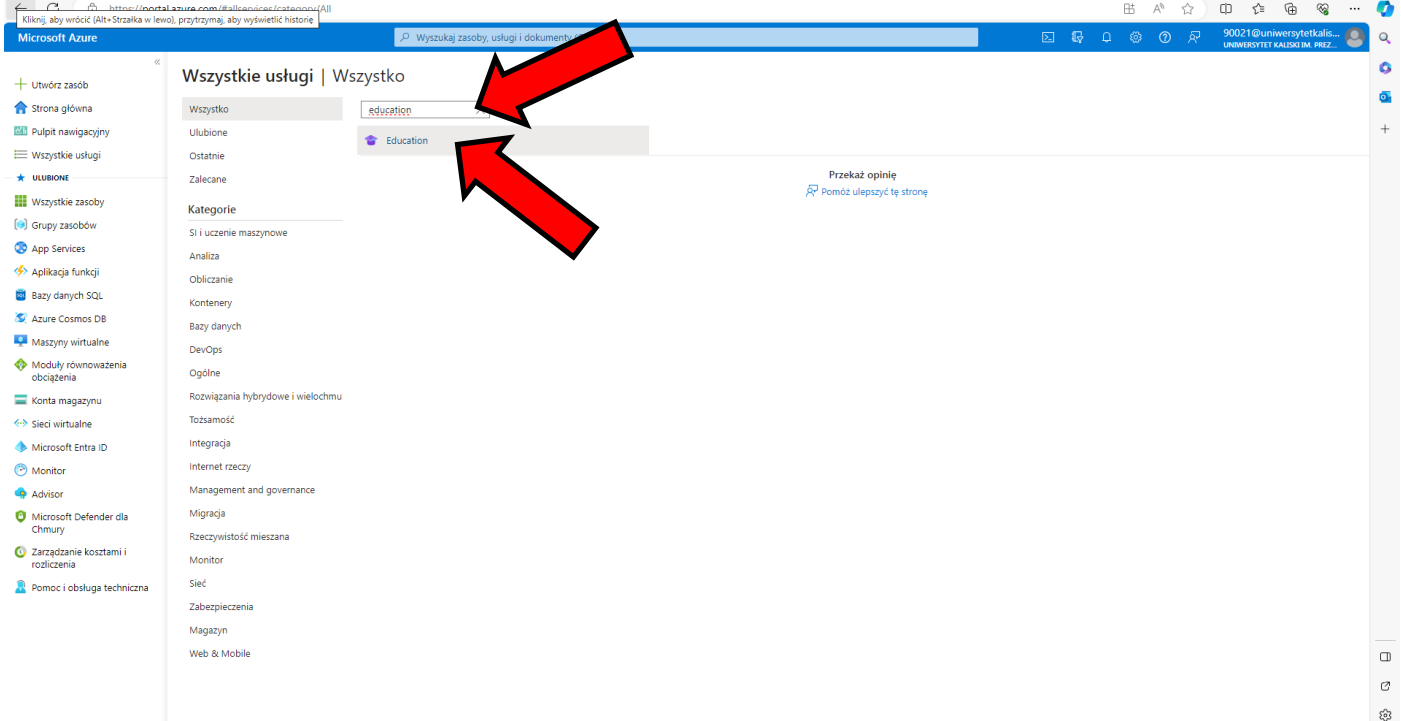

W celu pobrania oprogramowania klikamy na ikonę "Oprogramowanie" i wybieramy oprogramowanie, które chcemy pobrać np. SQL Server 2019 Developer

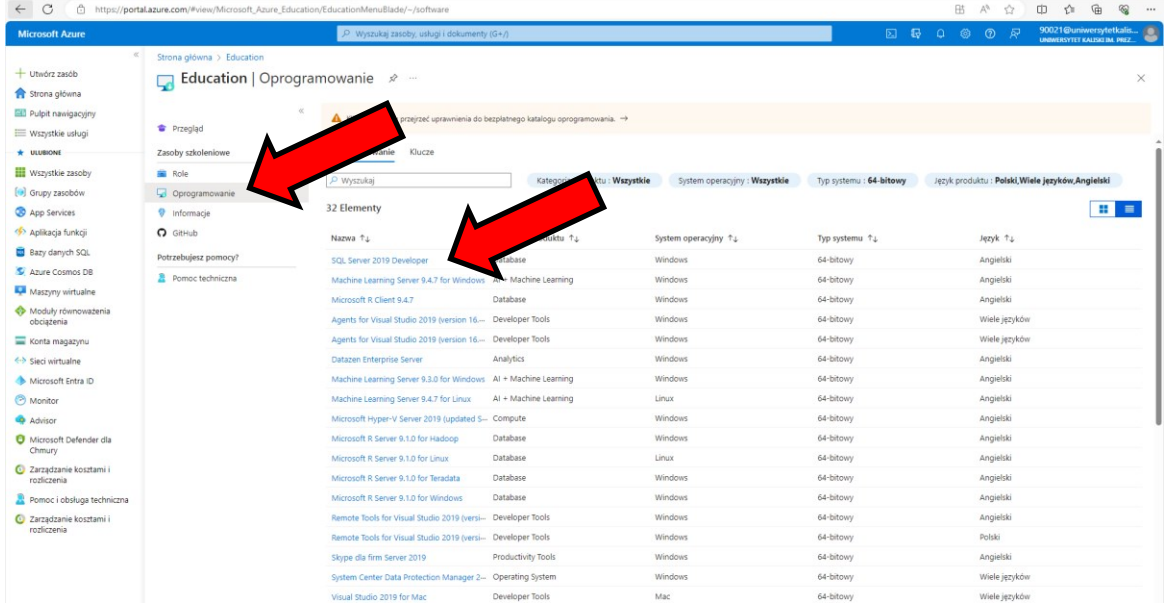

Wszelkie pytania odnośnie programu Azure Dev Tools for Teaching oraz problemy z dostępem do usługi proszę zgłaszać do administratora systemu Zbyszka Byczkowskiego na adres email z.byczkowski@uniwersytetkaliski.edu.pl lub telefonicznie na numer 62 76 79 550.